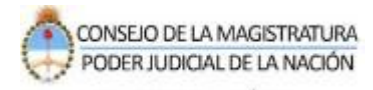

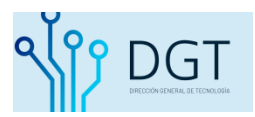

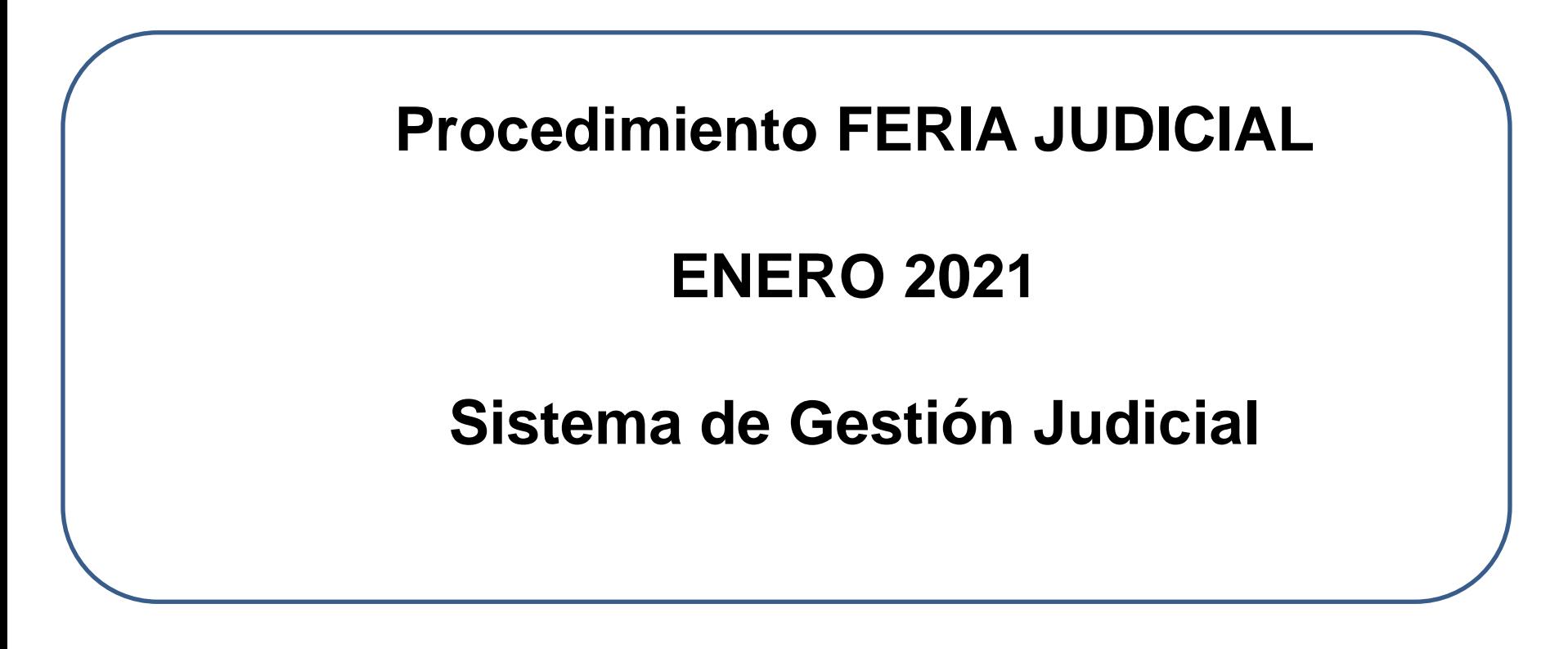

El siguiente instructivo constituye una guía práctica sobre el procedimiento del trámite de los expedientes y escritos electrónicos habilitados durante el período de feria 2021 en el Sistema de Gestión Judicial.

# **Información de interés**

- **Acordada CSJN nº 38/2020:** Protocolo para la presentación electrónica de escritos en el Sistema de Gestión Judicial durante el período de feria judicial.
- **Solicitud de habilitación o modificación de usuarios para la Feria 2021:** debe ser canalizada por el Referente de Gestión de cada Cámara a fin de completar el formulario previsto por la Dirección de Seguridad Informática del Consejo de la Magistratura.

Podrán visualizar el listado de referentes ingresando en <https://dsi.pjn.gov.ar/>

- Las partes podrán realizar los **pedidos de habilitación de feria** a las **oficinas asignadas como Feria**. Las cámaras que no tengan un juzgado de feria, sino **jueces de turno**, los pedidos de habilitación de feria se recibirán en la **oficina de radicación.**
- No se podrán realizar presentaciones durante la Feria Judicial en causas que no hayan sido habilitadas específicamente por la autoridad competente.
- Las presentaciones que realizarán las partes se reflejarán en la misma Bandeja de Escritos pendientes de incorporar tanto en la bandeja general de cada dependencia judicial de feria como en la bandeja de cada expediente.

### **Buscar escritos «Pedido de habilitación de feria»**

La dependencia judicial de turno podrá consultar los nuevos escritos ingresando a la opción **«Bandeja de Escritos».** Allí al seleccionar el filtro «**Pedido de habilitación de feria»** el sistema listará los escritos ingresados durante el período de la Feria 2021.

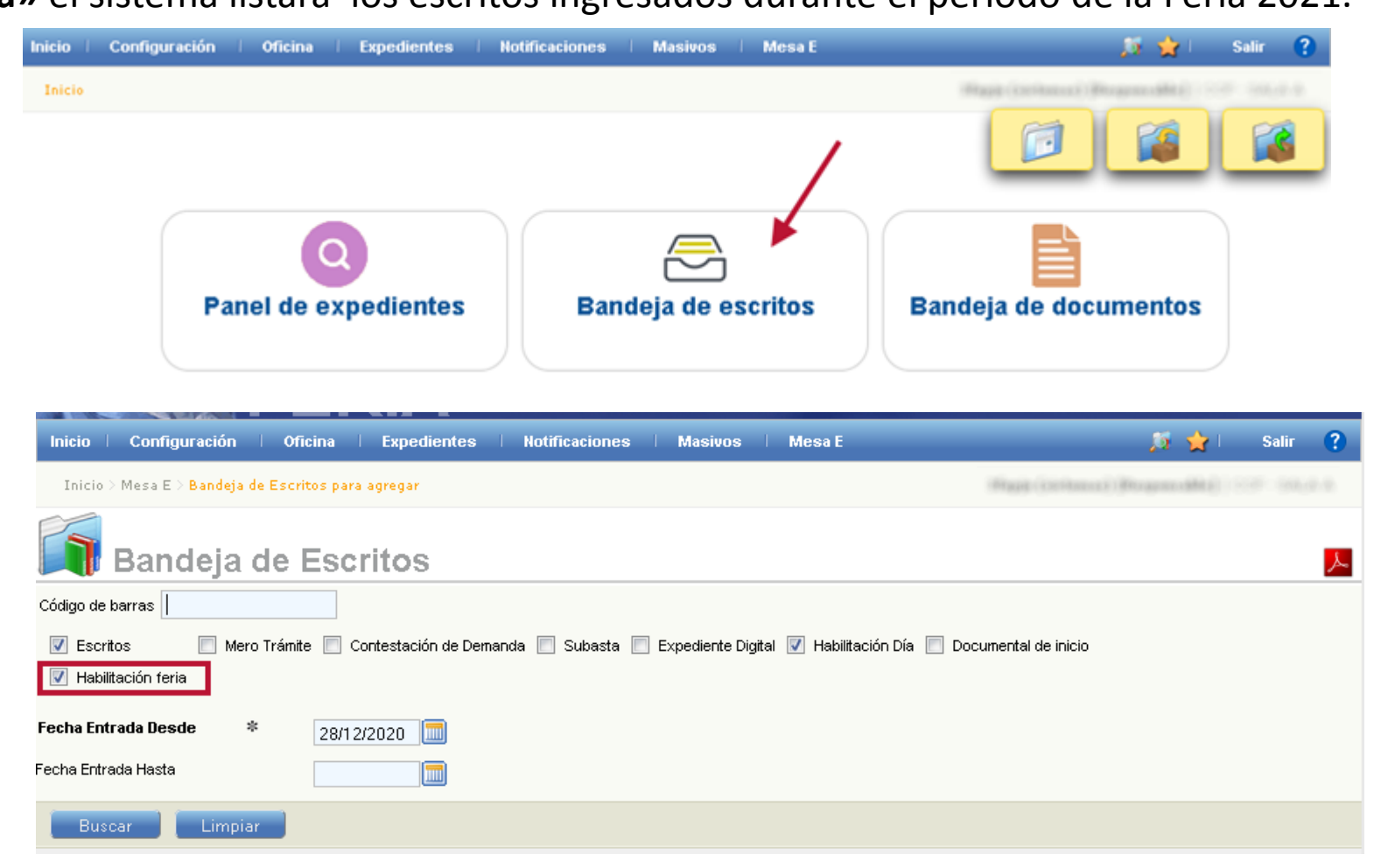

## **Realizar el pase de expedientes al juzgado de turno**

- A fin que la oficina habilitada como Feria pueda trabajar con el expediente, la Mesa de Entradas o el Juzgado de origen deberá realizar el pase al juzgado de turno. A tal fin, los usuarios de dichas dependencias tendrán que ingresar al expediente y generar el pase.
- No olvidar indicar la Oficina de destino, el motivo del pase «**FERIA**» y la forma del envío (Directo o por remisión)

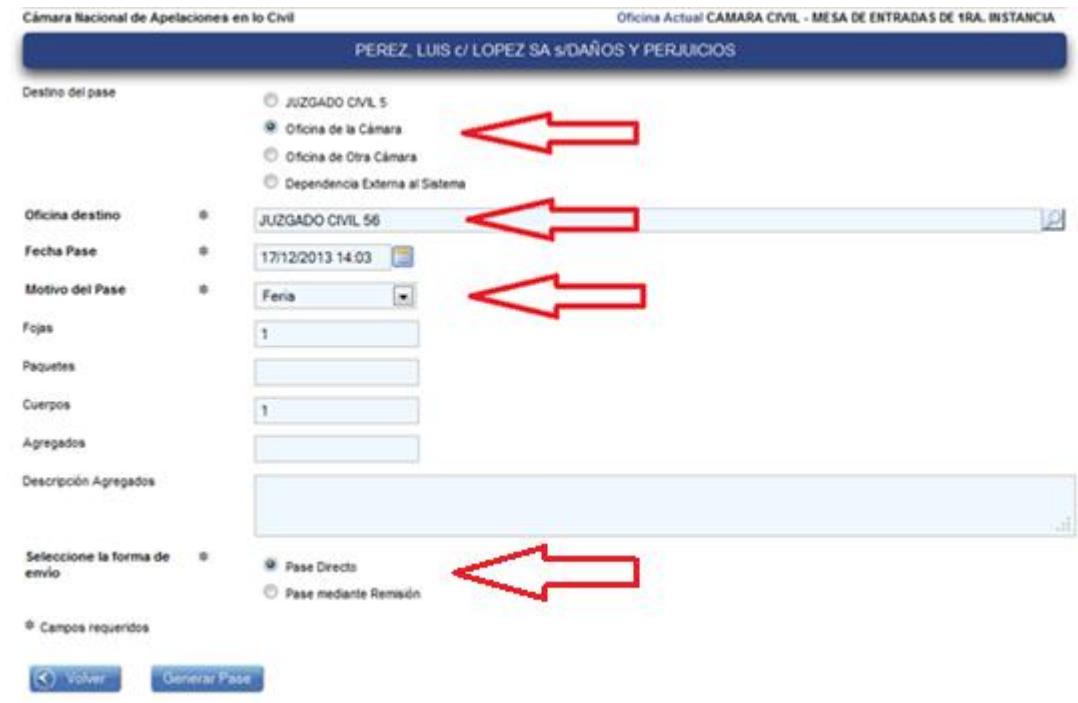

- De esta manera los juzgados de turno, tendrán "pendiente de recepcionar" todos los expedientes enviados para su tratamiento en FERIA. Una vez recibidos, podrán trabajar en ellos como lo hacen habitualmente.
- Al finalizar la FERIA, todos estos expedientes deberán ser devueltos a sus juzgados de origen.

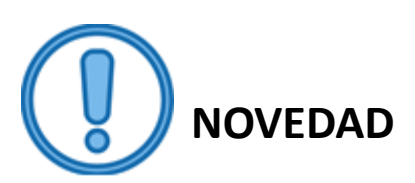

Ante el protocolo previsto por la **AC Nº 38/2020**, las partes en un primer momento sólo podrán subir escritos electrónicos denominados **«Pedido de Habilitación de Feria» .** Una vez que el juzgado de turno reciba el expediente y cambie la condición del expediente a **«Habilitación Feria»** la parte podrá continuar con la carga de los otros tipos de escritos disponibles en el sistema.

- Para cambiar la condición del expediente el juzgado de turno debe realizar lo siguiente:
- Recibido el expediente, debe Ingresar y presionar el botón **«Habilitación Feria».**

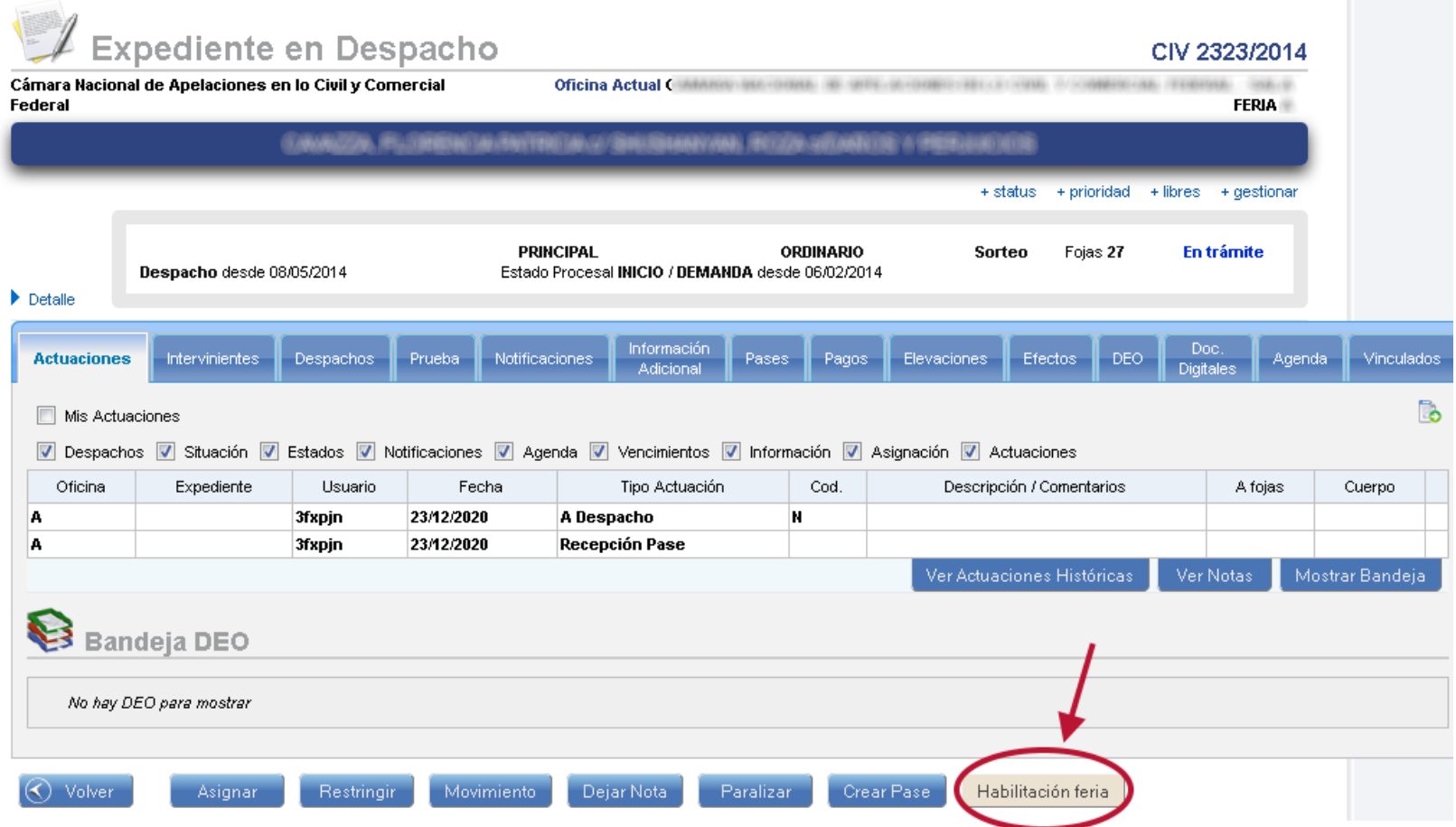

- Confirmada la modificación, el expediente queda marcado con la condición **«Habilitado Feria»**
- Dicha condición también se registra en las actuaciones del expediente.

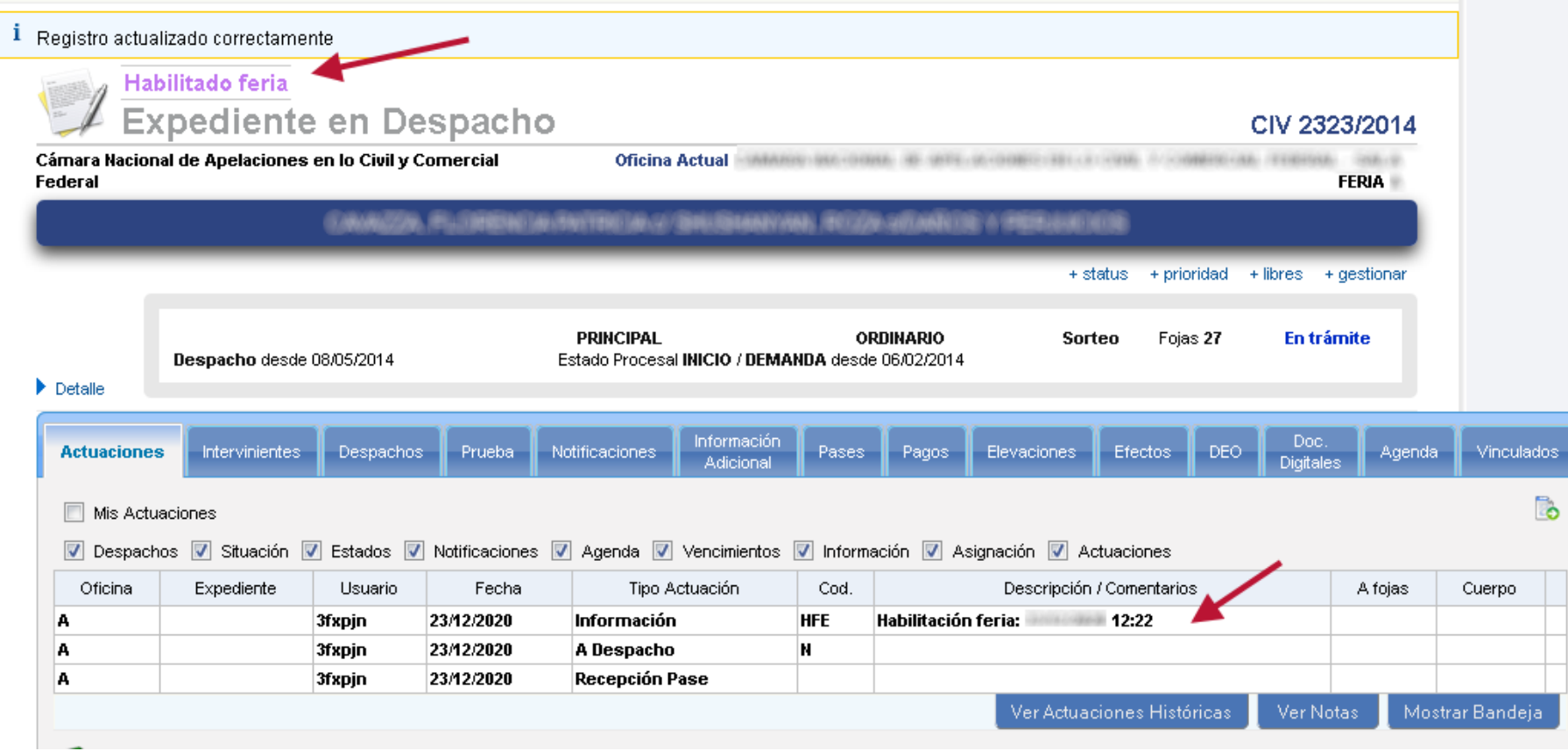

## Quitar la condición «Habilitación feria»

• Si precisa quitar la condición «**Habilitación feria**» podrá realizarlo ingresando al expediente, presionando el botón «**Quitar habilitación feria**».

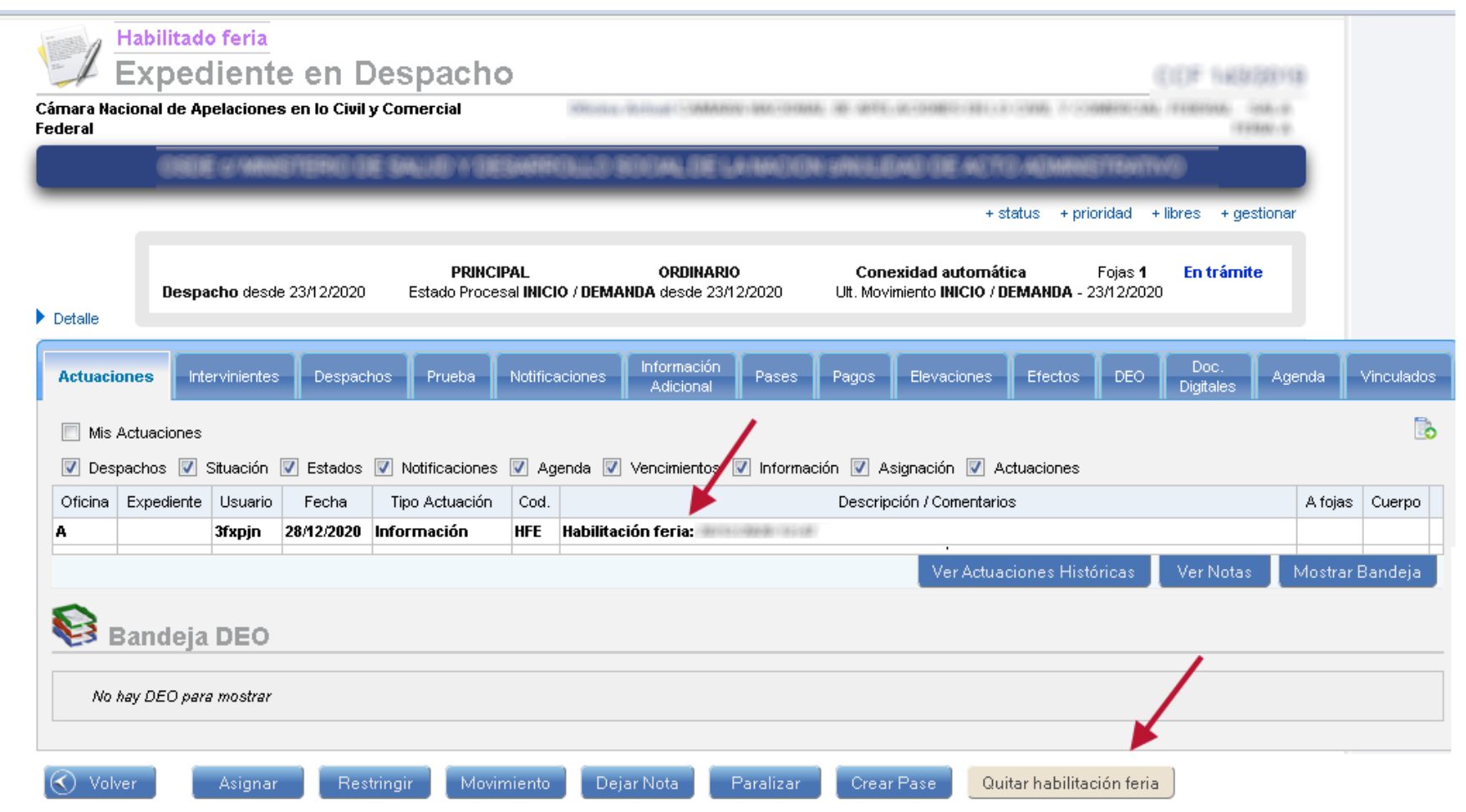

# Vista desde el Letrado

• El letrado sólo podrá subir un escrito de tipo «**Pedido de Habilitación de feria**» hasta que el juzgado actualice la condición de feria, como se visualiza en la siguiente imagen:

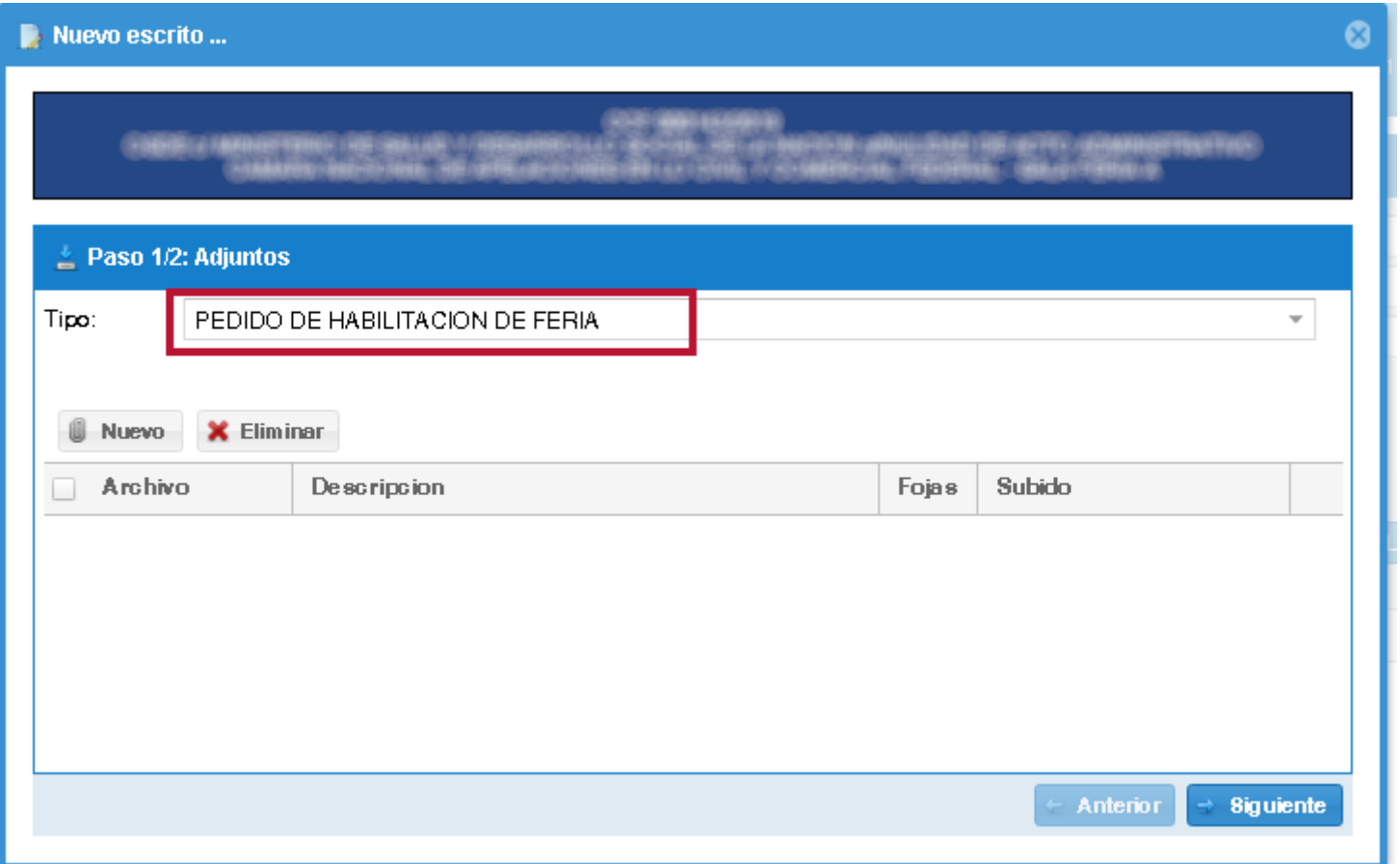

### Vista desde el letrado

• Aplicada la condición de Habitación de Feria por parte de la dependencia judicial, al buscar el número de expediente el letrado podrá agregar cualquier otro tipo de escrito que corresponda a su tramitación.

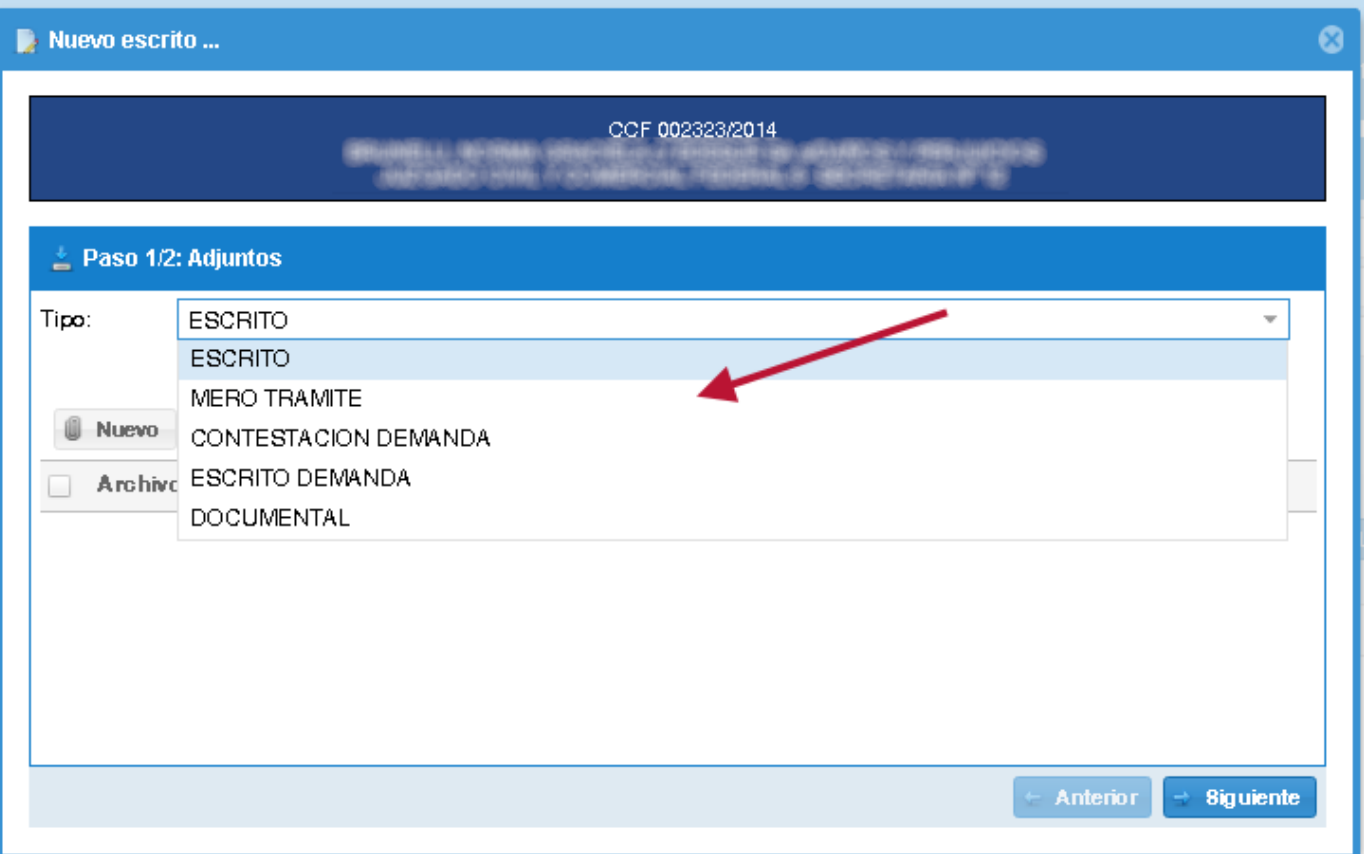